## Создание моего класса

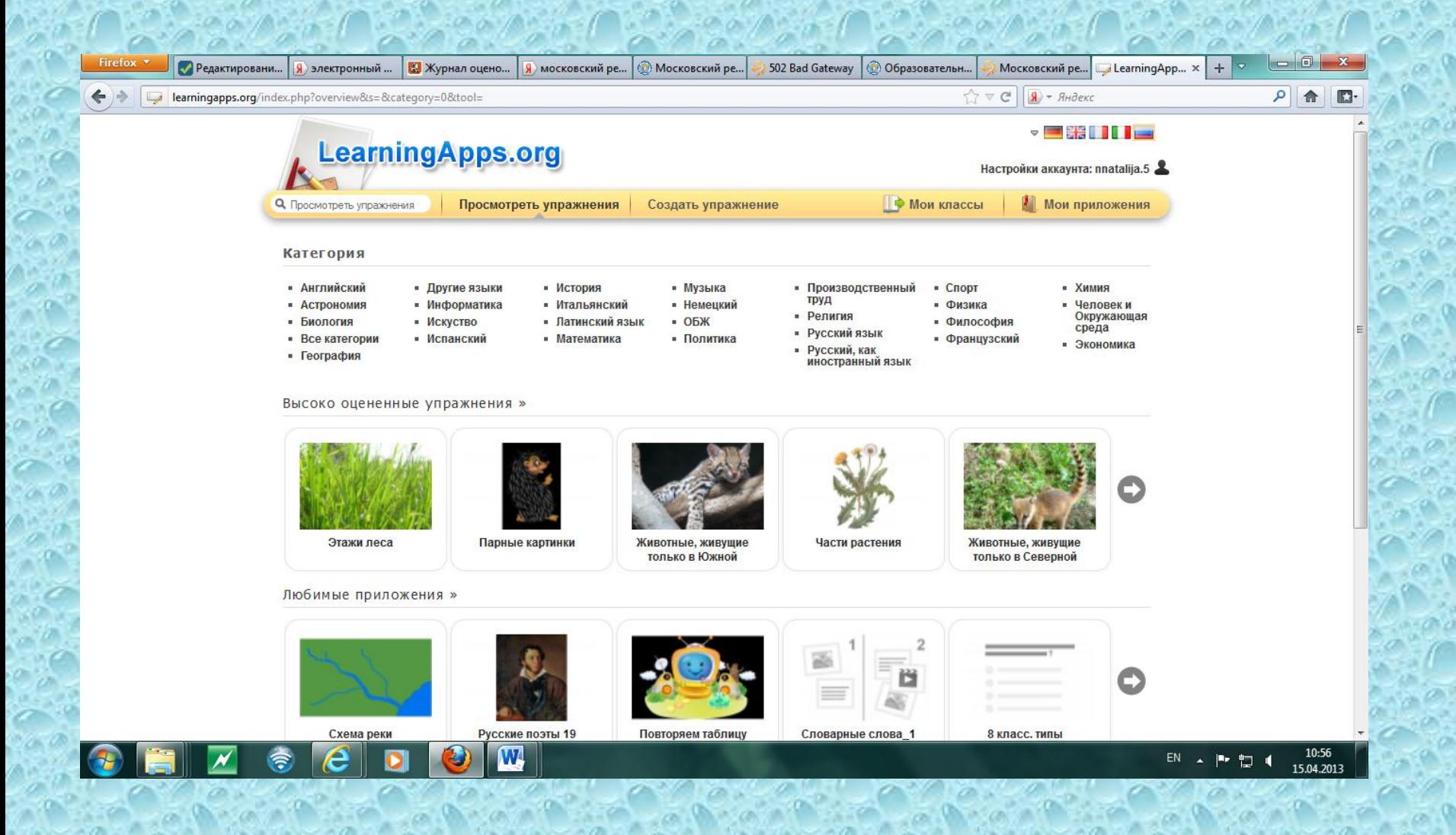

1 шаг- открываете страничку

«Мои классы»

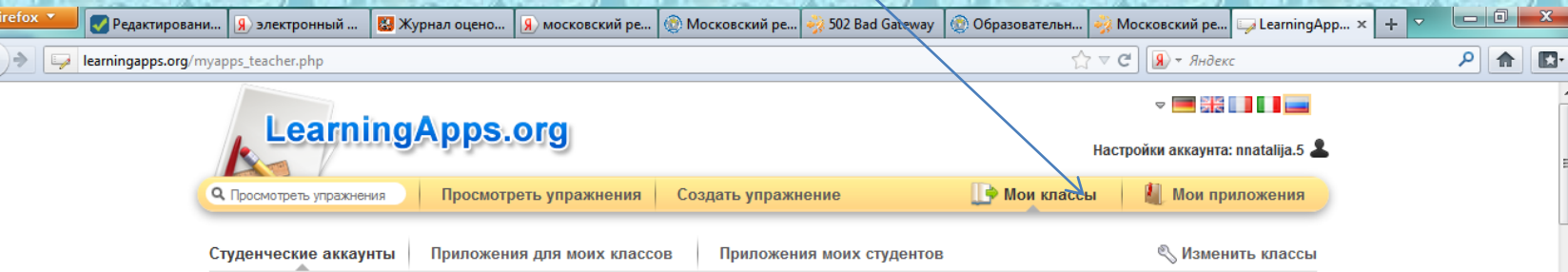

This area is specially designed for teachers who want their students to work with learning apps. You can create and manage accounts for your students here

#### Моя классная комната

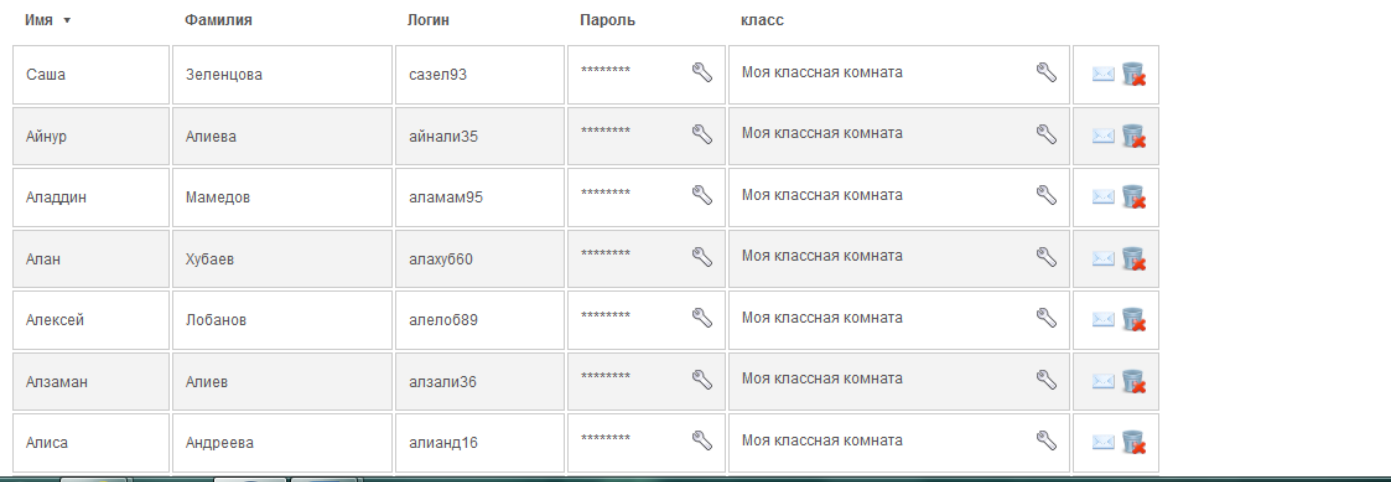

10:5 15.04.2013 2 шаг-создать новые аккаунты для

#### учеников

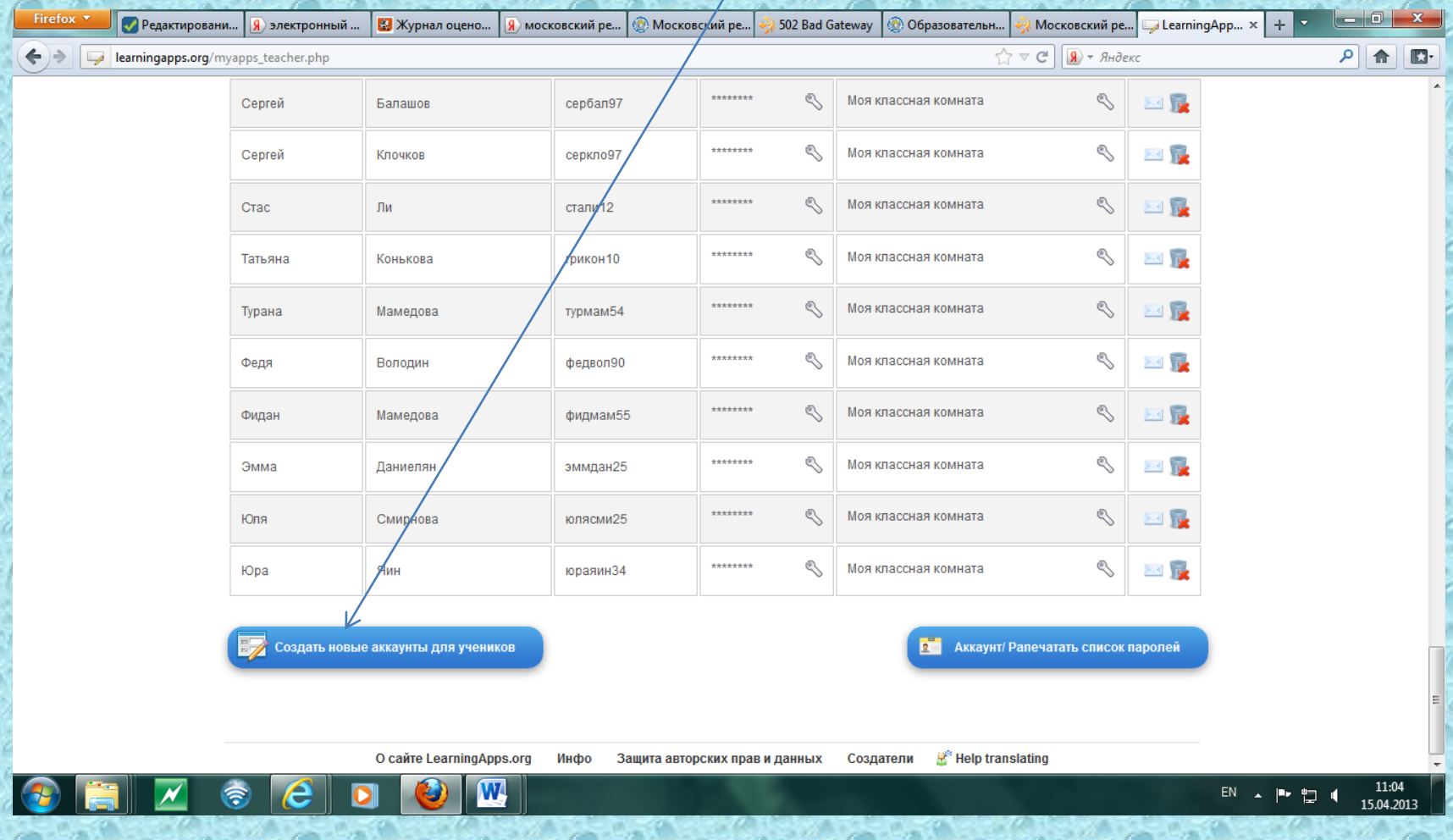

#### 3 шаг- пишите имя, фамилию ученика, появляется логин и пароль, сохранить

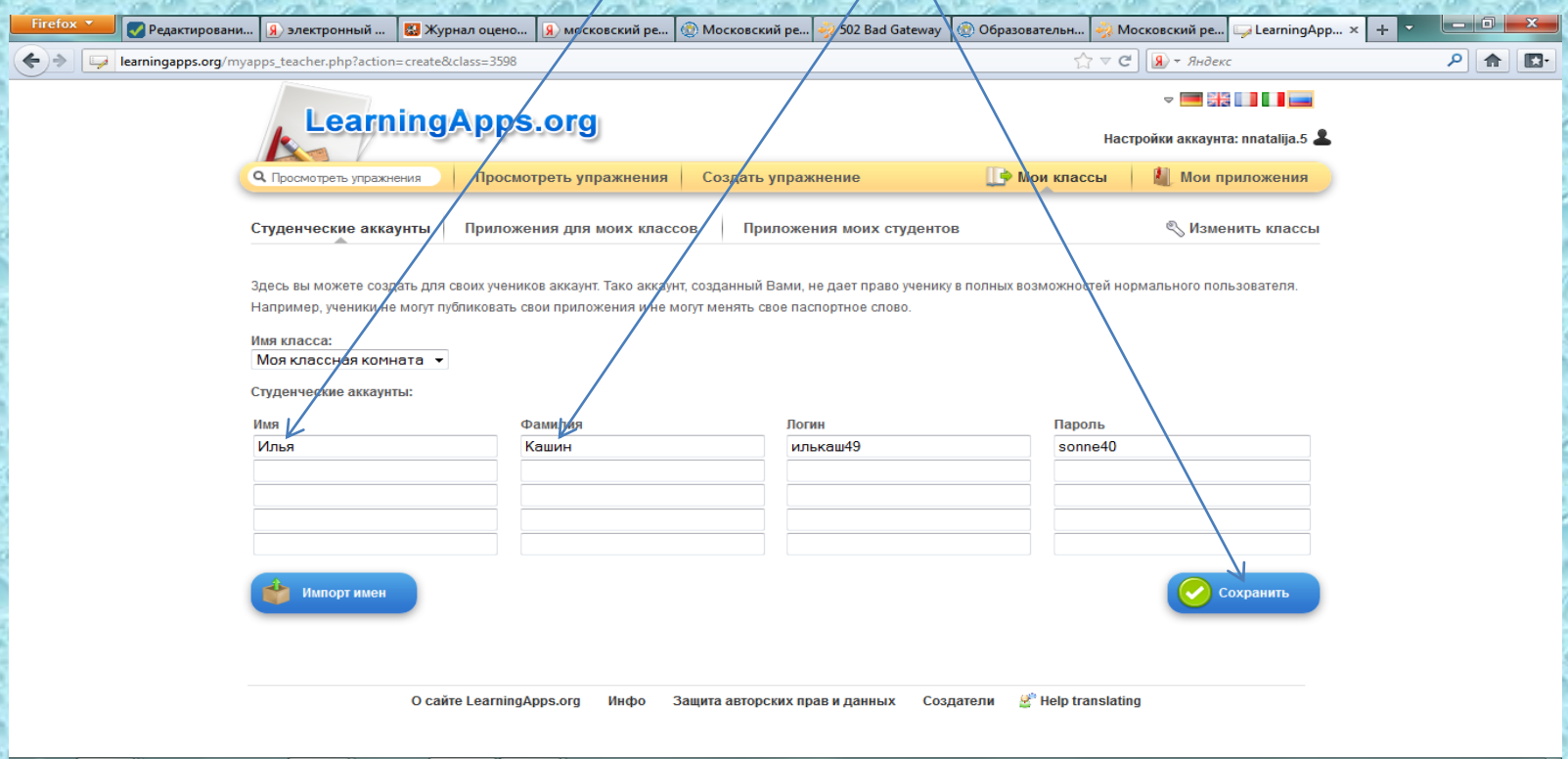

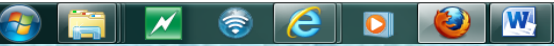

### Моя классная комната с аккаунтами студентов

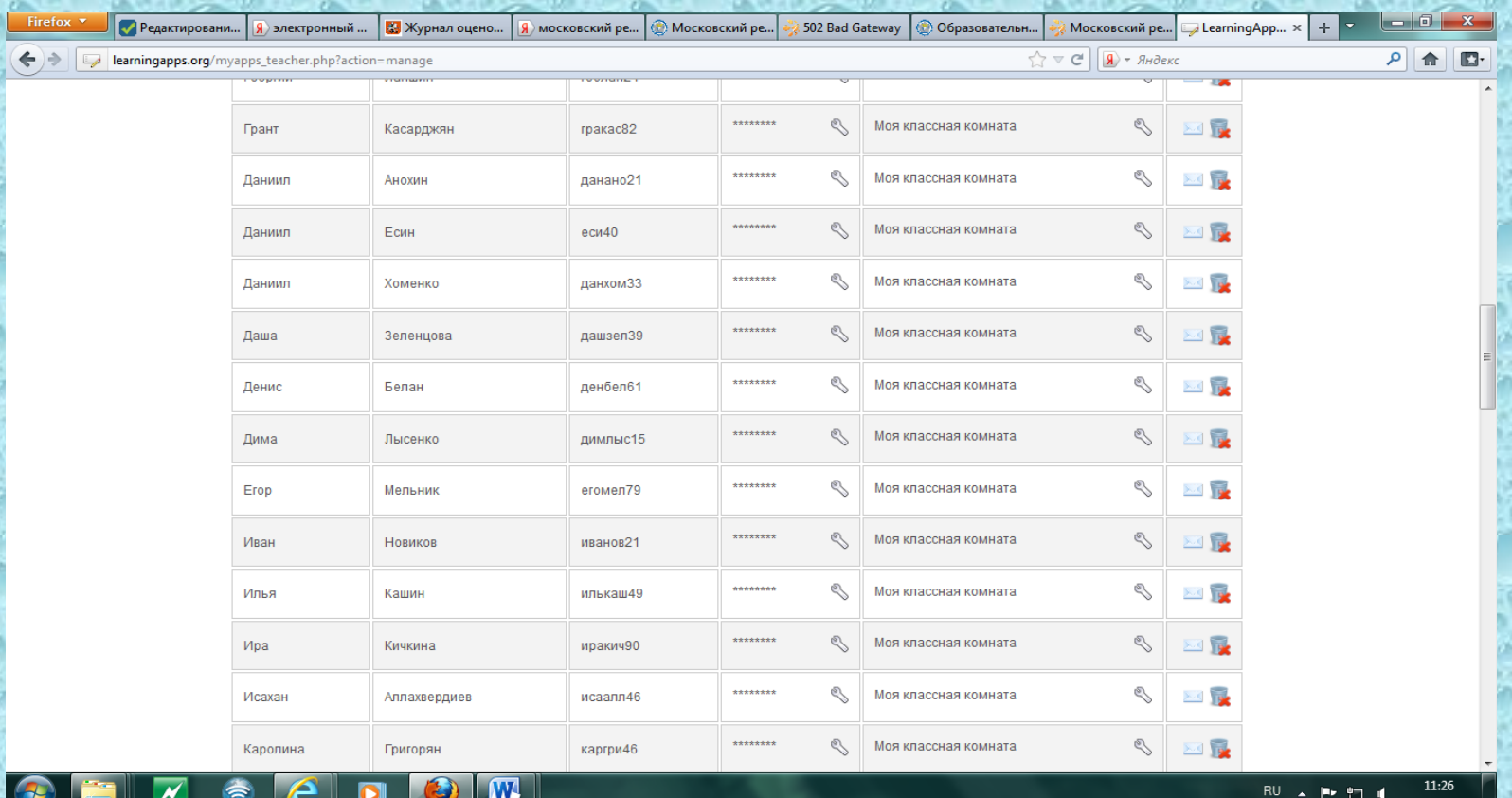

#### 4 шаг – распечатать список паролей ( если надо). Я их копирую

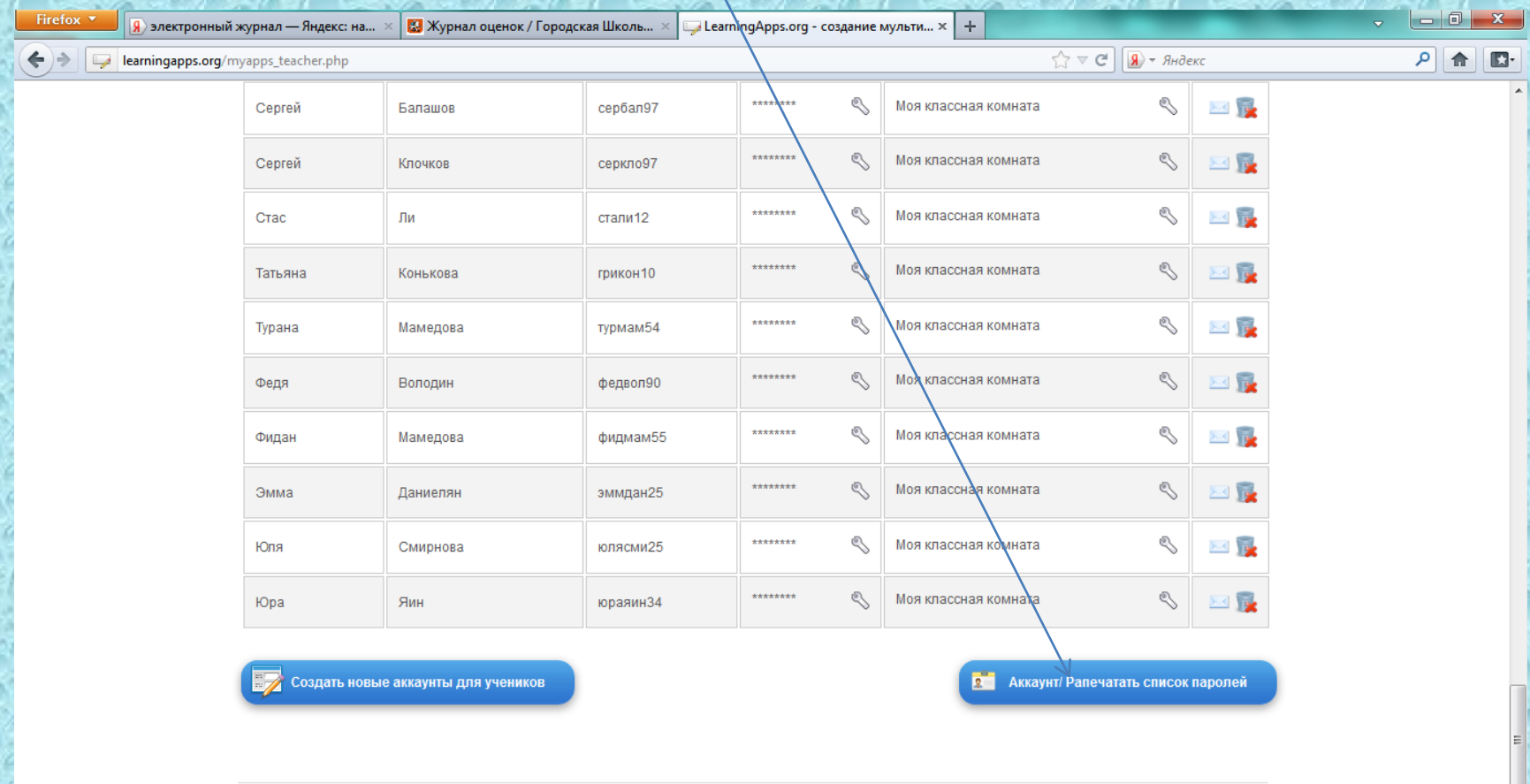

**Help translating** 

EN A P 智心

9:48

16.04.2013

#### 6 шаг-приложение моих студентов

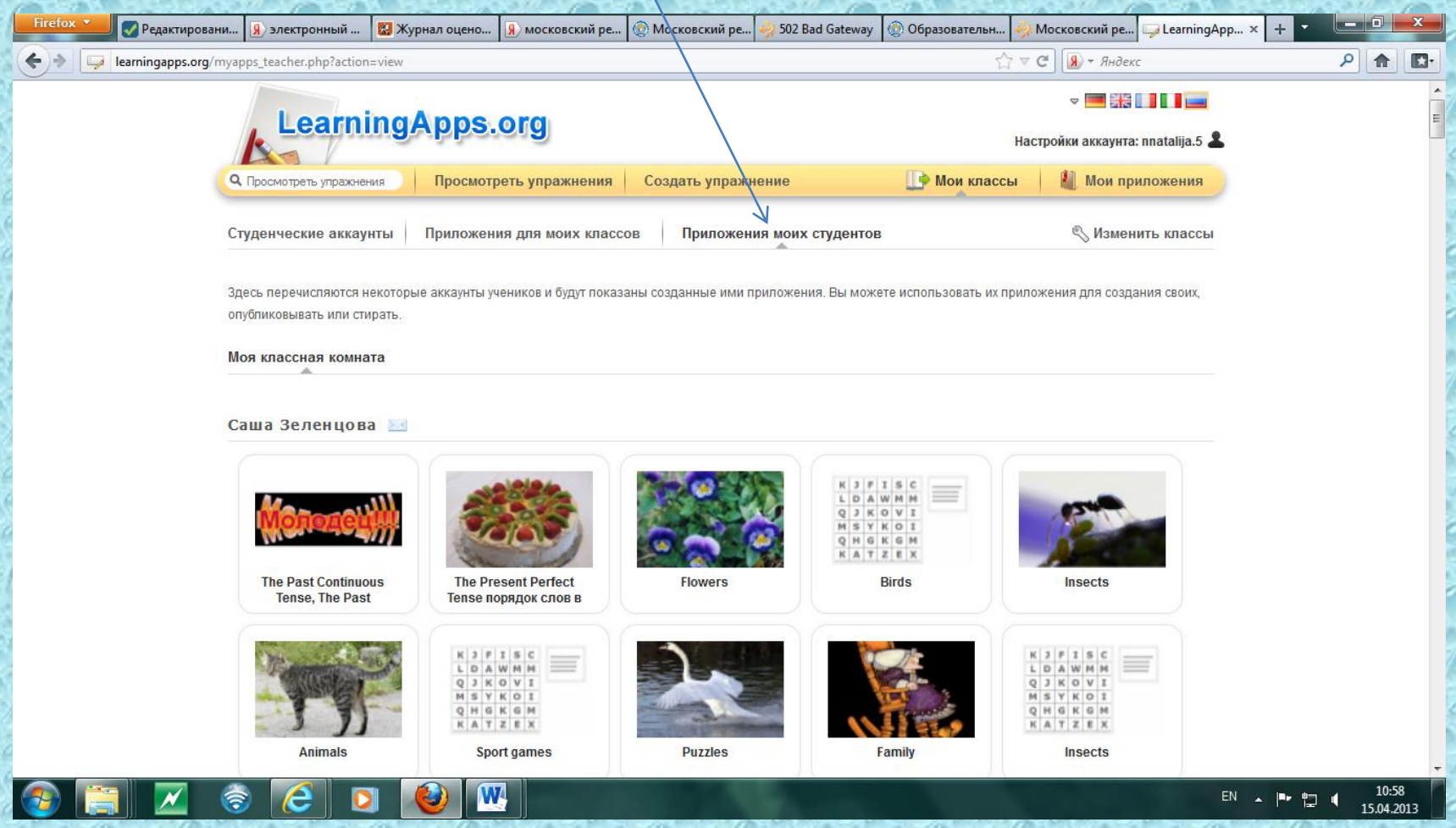

#### 7 шаг- ученик может зайти в приложения для моих классов, созданные учителем

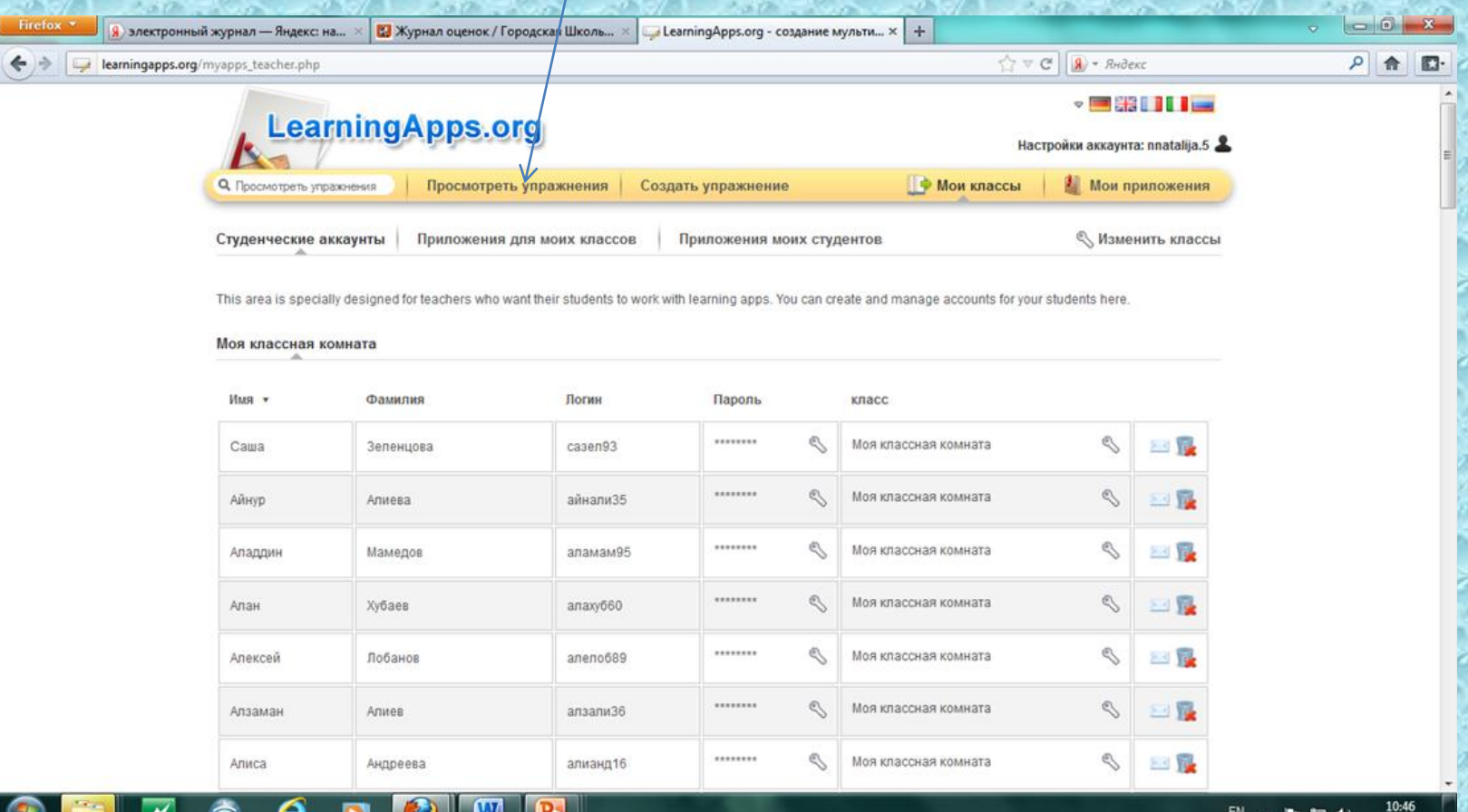

#### 8 шаг- приложения созданные учителем

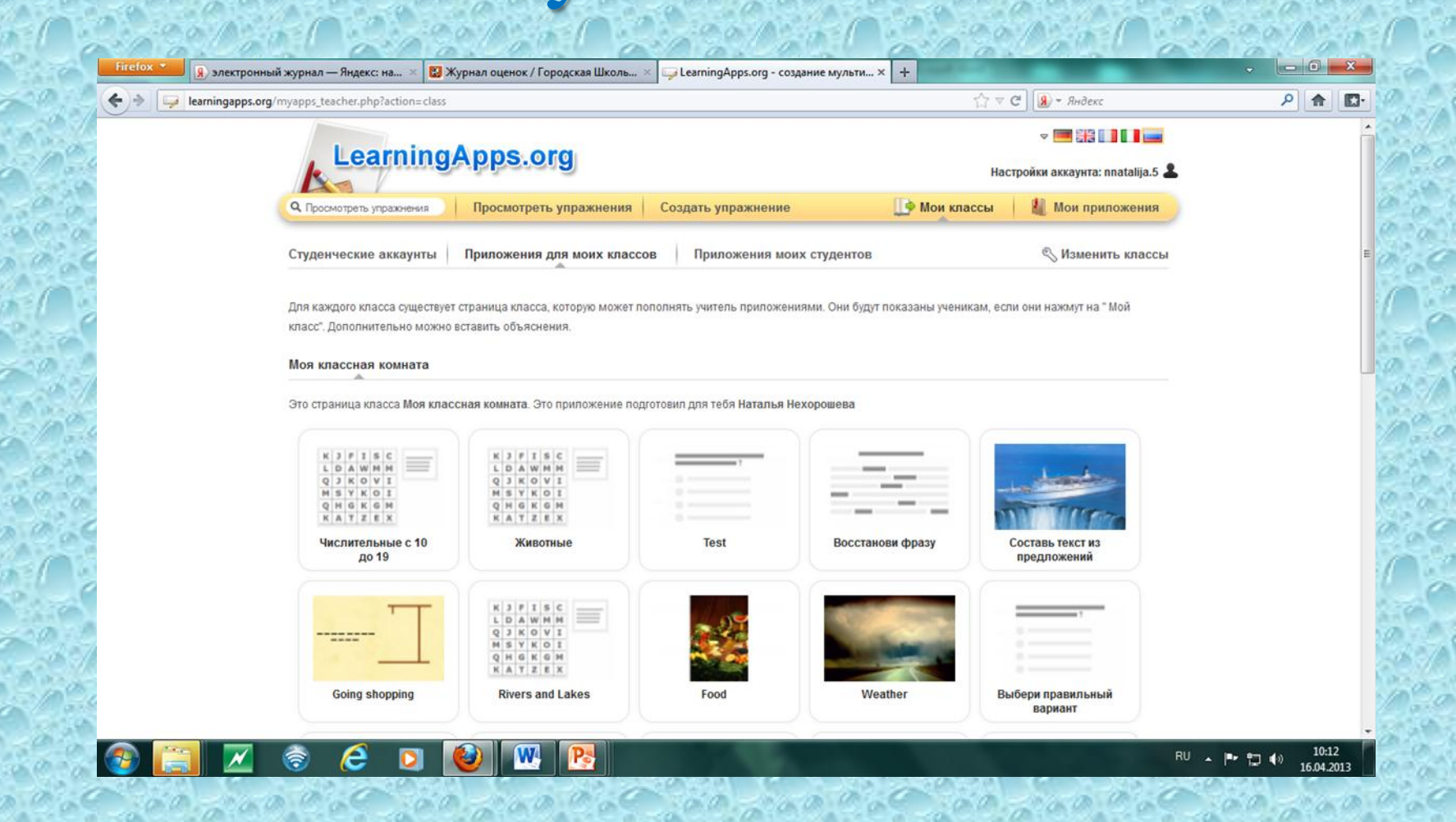

#### 9 шаг- проверка выполнения домашнего задания учениками ( приложения моих студентов)

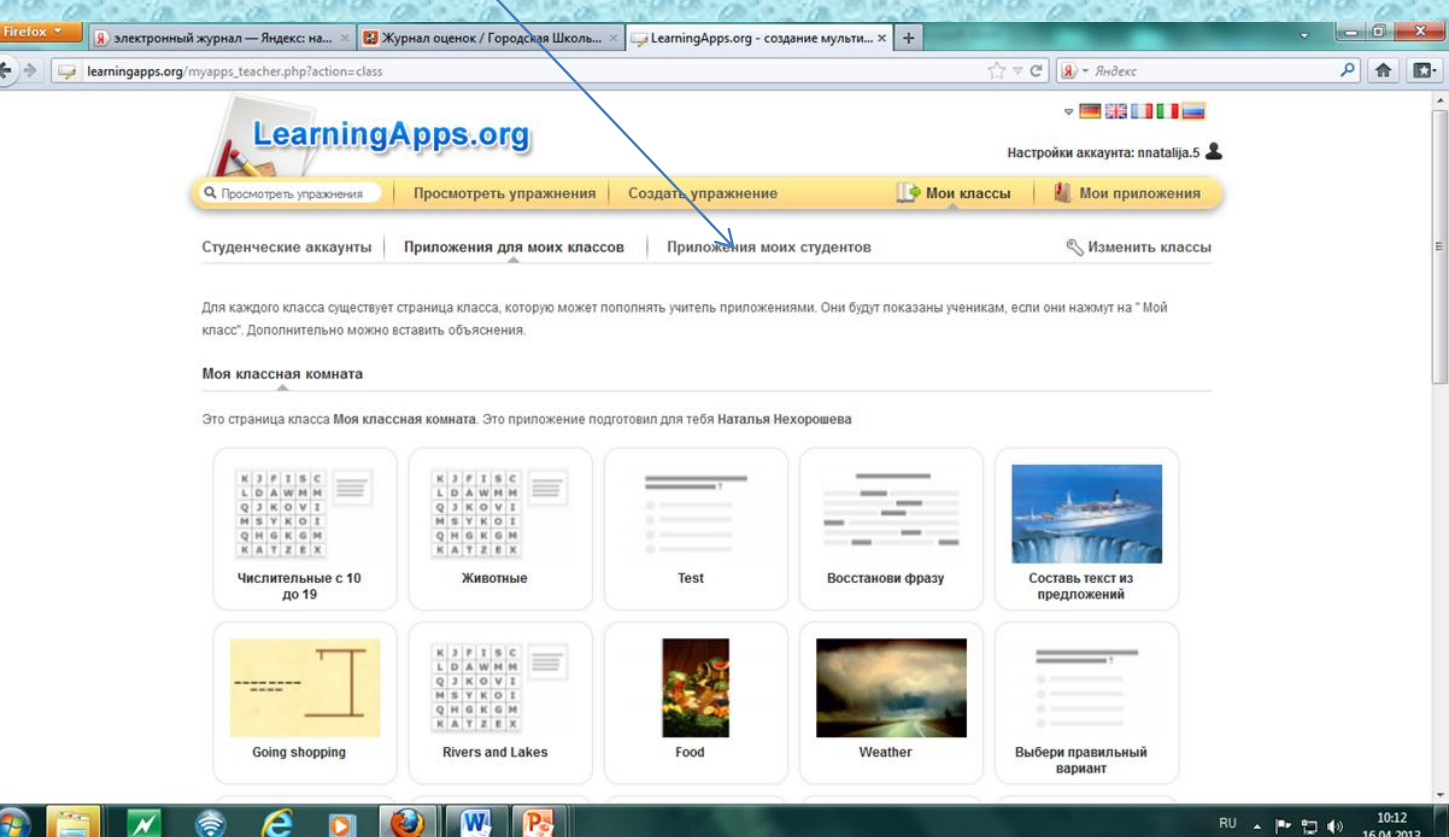

## 9 шаг-проверка выполнения

#### домашнего задания учениками

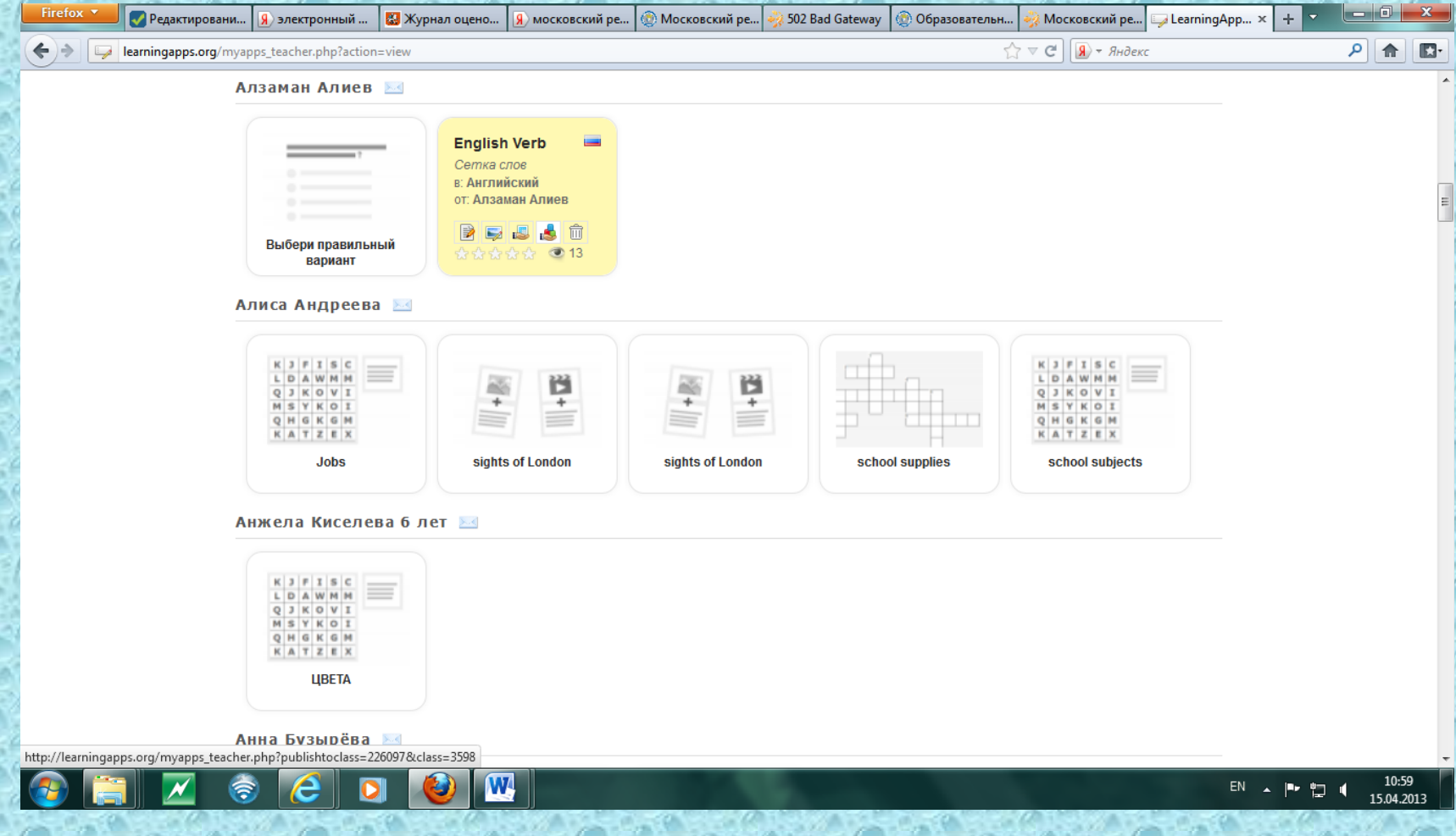

9 шаг-проверка выполнения домашнего задания учениками

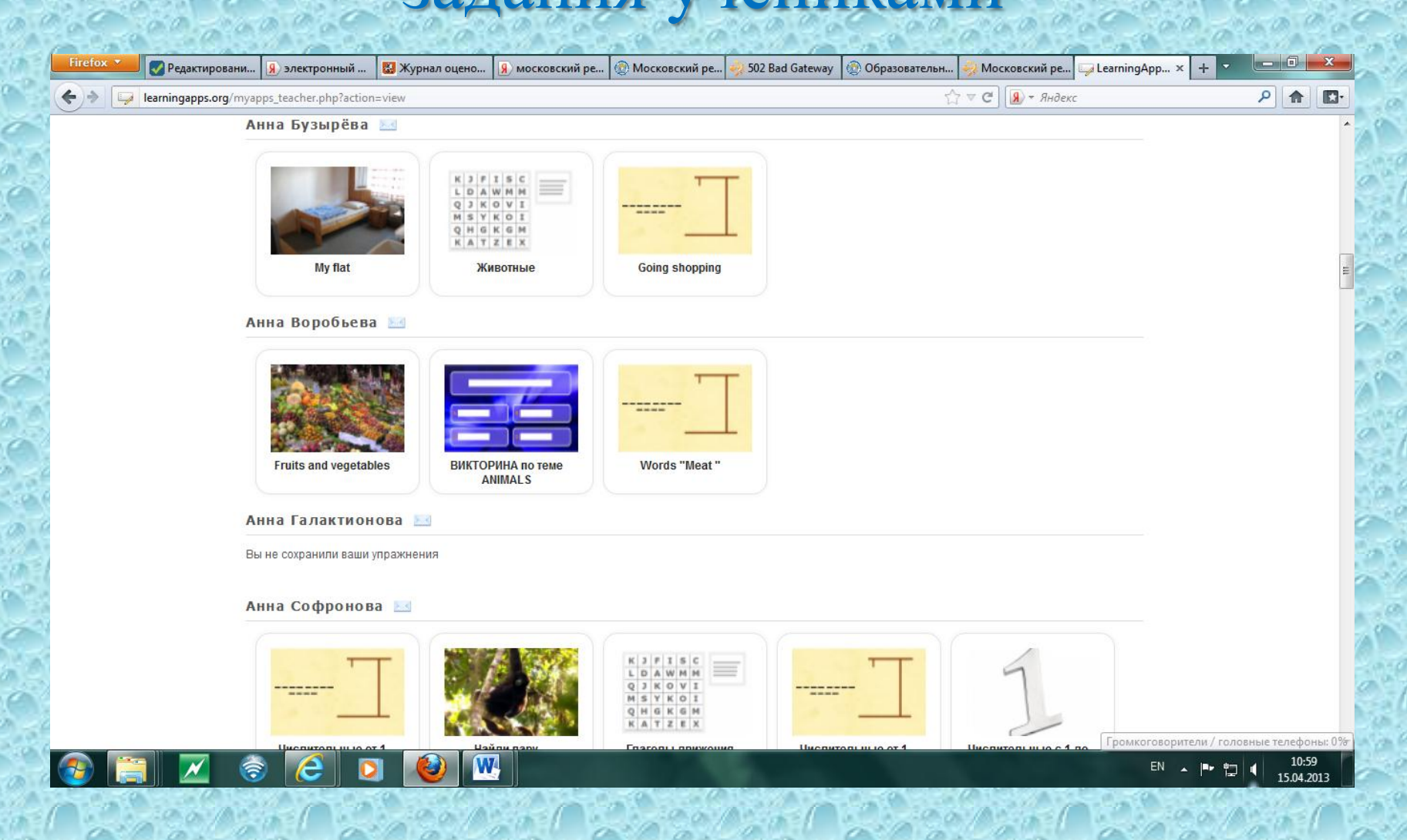

#### 10 шаг- учитель может написать рецензию на работу ученика

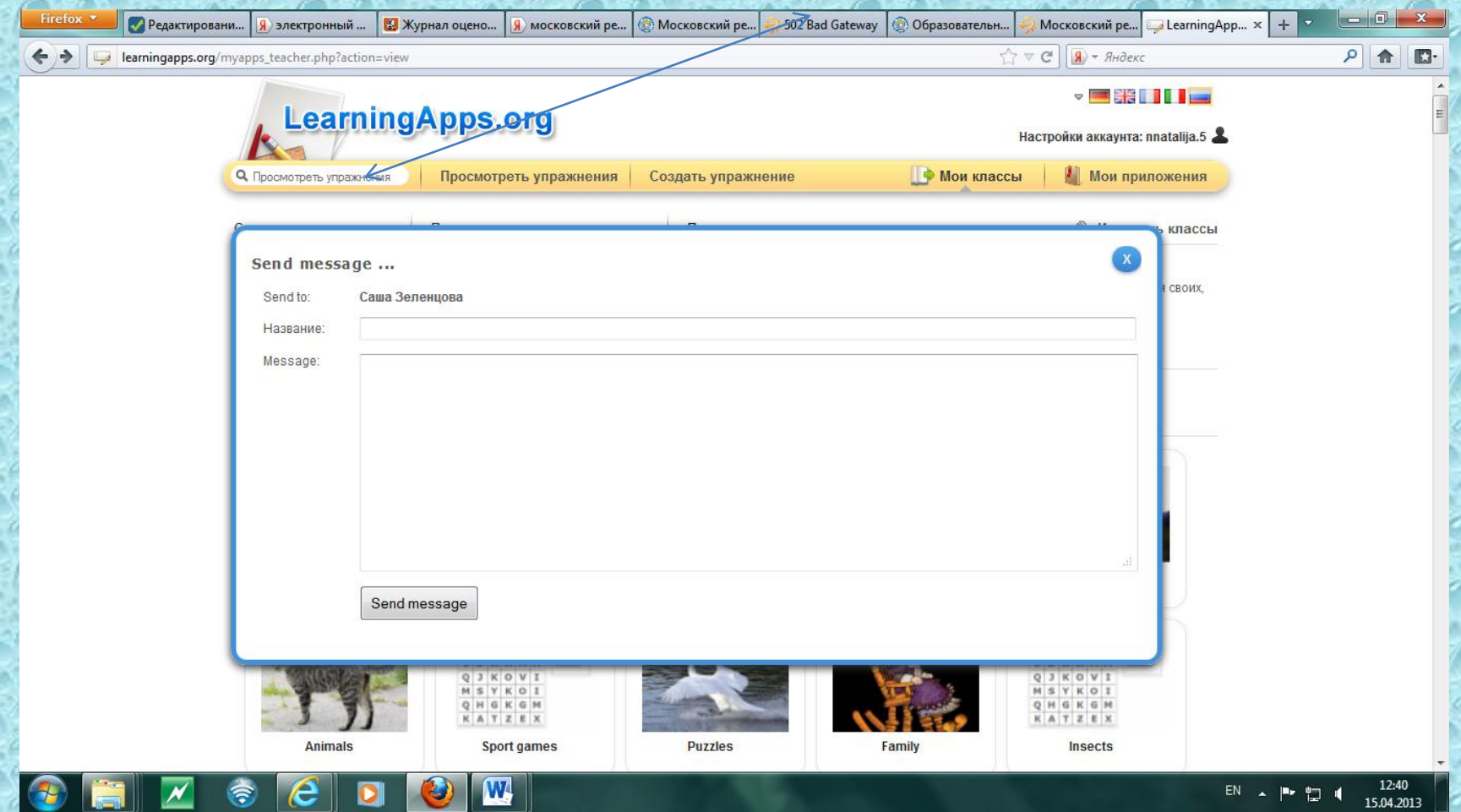

# ЖЕЛАЮ УДАЧИ!!!!